## 加入東亞銀行信用卡(Mastercard/Visa)至Apple Pay:

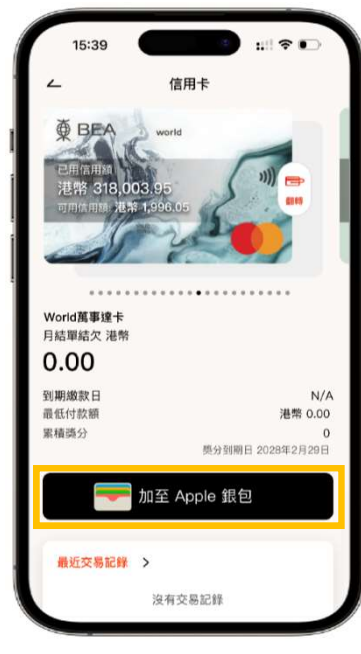

步驟 1 登入BEA Mobile並點選你想新增的 BEA 信用卡後,於信用卡概覽頁面點按 「加入Apple Wallet」

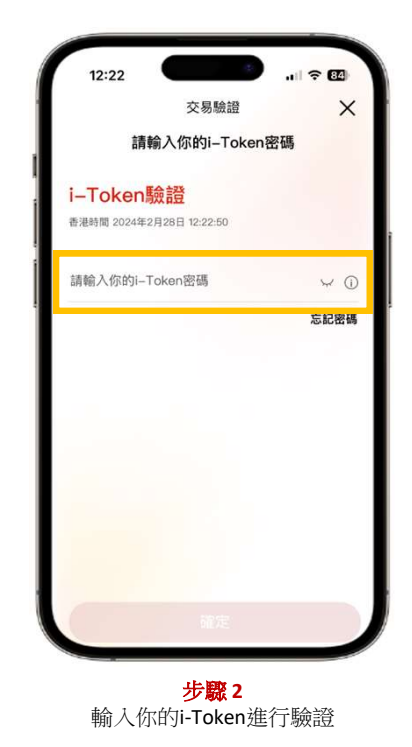

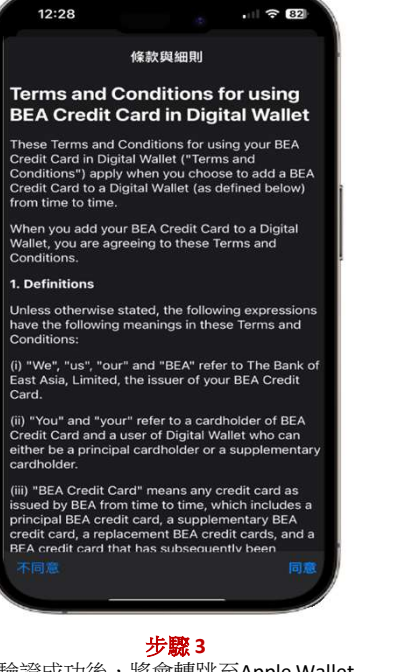

驗證成功後,將會轉跳至Apple Wallet 頁面並按照指示加入信用卡。

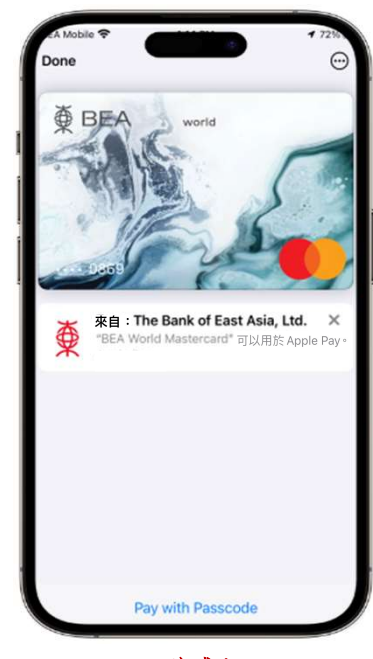

完成! 你可即時以Apple Pay使用你 的信用卡!

## 加入東亞銀行信用卡(銀聯卡)至Apple Pay:

步驟 1: 開啟 Wallet App,並點按右上方之「加入」按鈕 +

步驟 2: 點選「扣帳卡或信用卡」,並按照指示輸入信用卡資料

步驟3: 按照指示輸入短訊確認密碼。在收到確認電郵/短訊後,須致電 3608-6628客戶服務熱線 (選擇語言後,按「7」字) 進行身份認證以完成 登記程序 完成身份認證後 ,你可即時以Apple Pay使用你的信用卡!

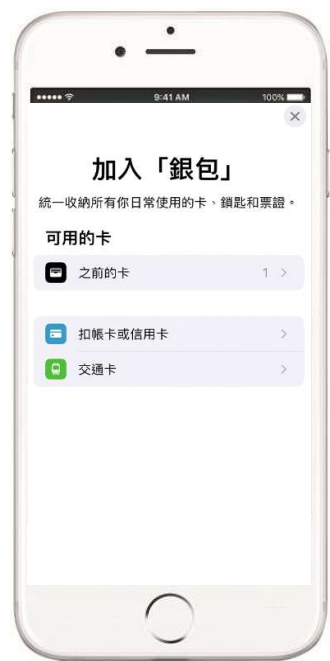